# 常州大学江苏省第十二届大学生安全知识竞赛 考试系统考试端操作说明

#### 一、登录方式

- 1. 手机端竞赛入口:
- 请扫描下方二维码,登录竞赛平台。
- 输入学校名称:常州大学,用户名:学号,密码:学号,即可登录平台。

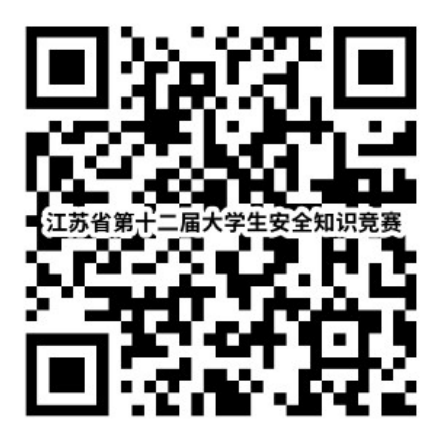

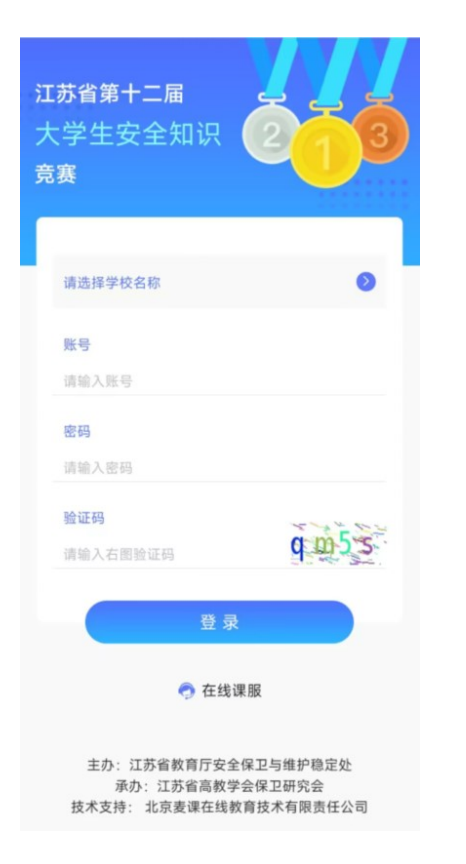

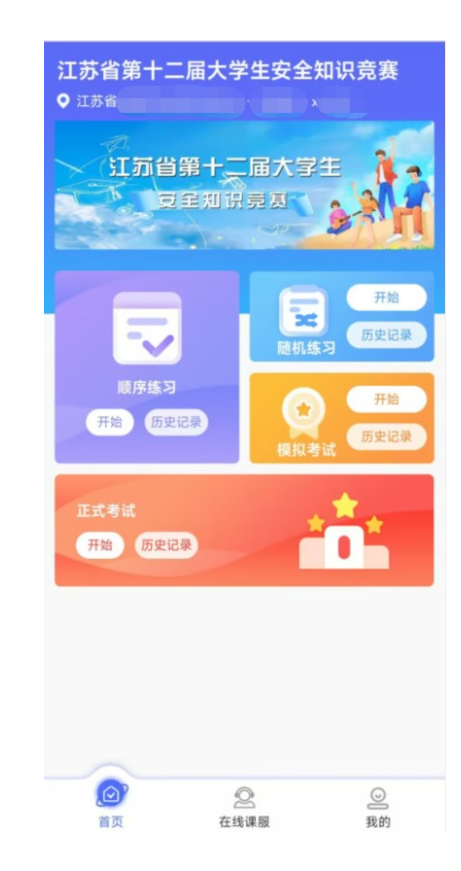

- 
- > 浏览器输入网址: https://mars.mycourse.cn/即可打开竞赛平台
- 输入学校名称:常州大学,用户名:学号,密码:学号,即可登录平台。

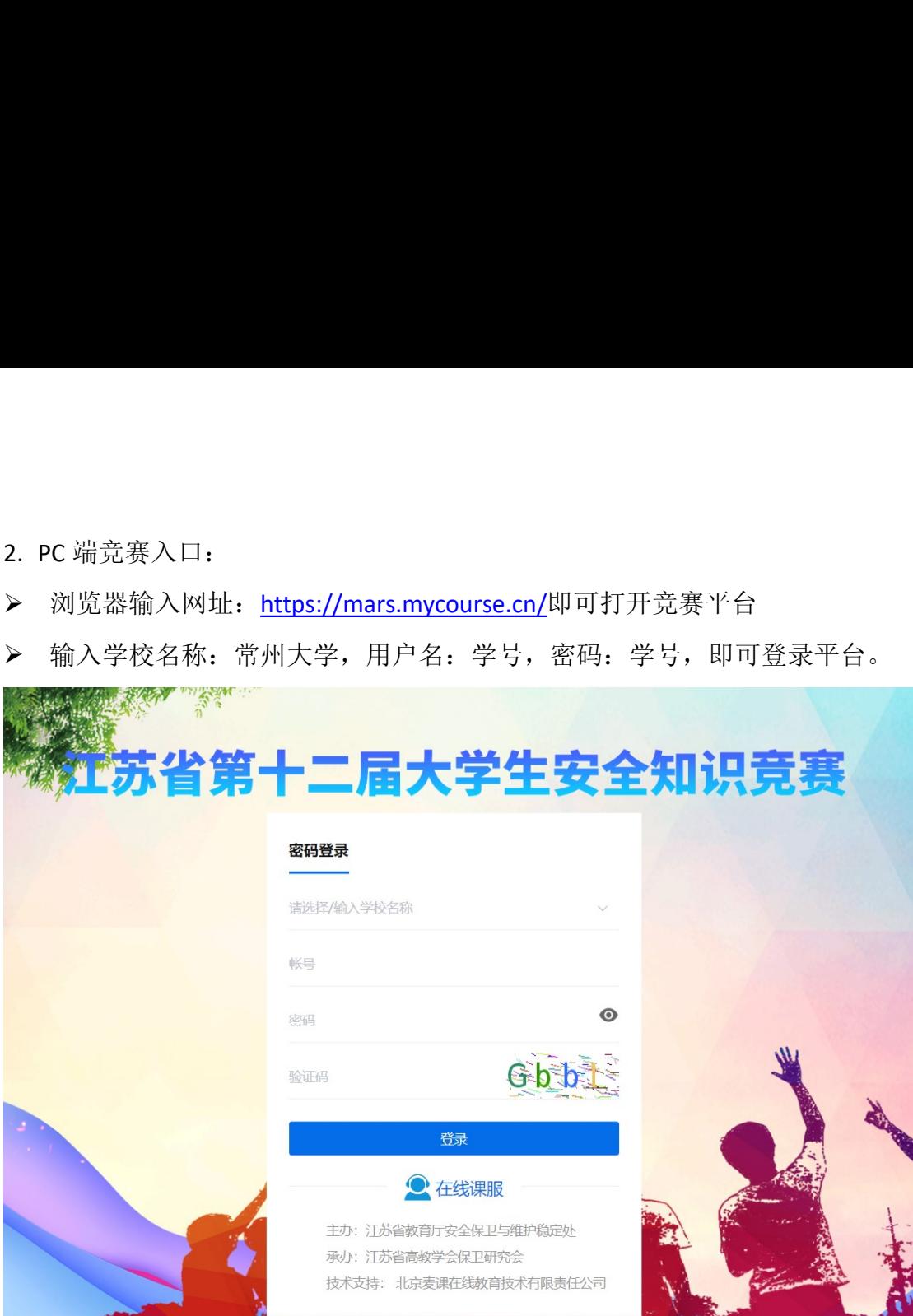

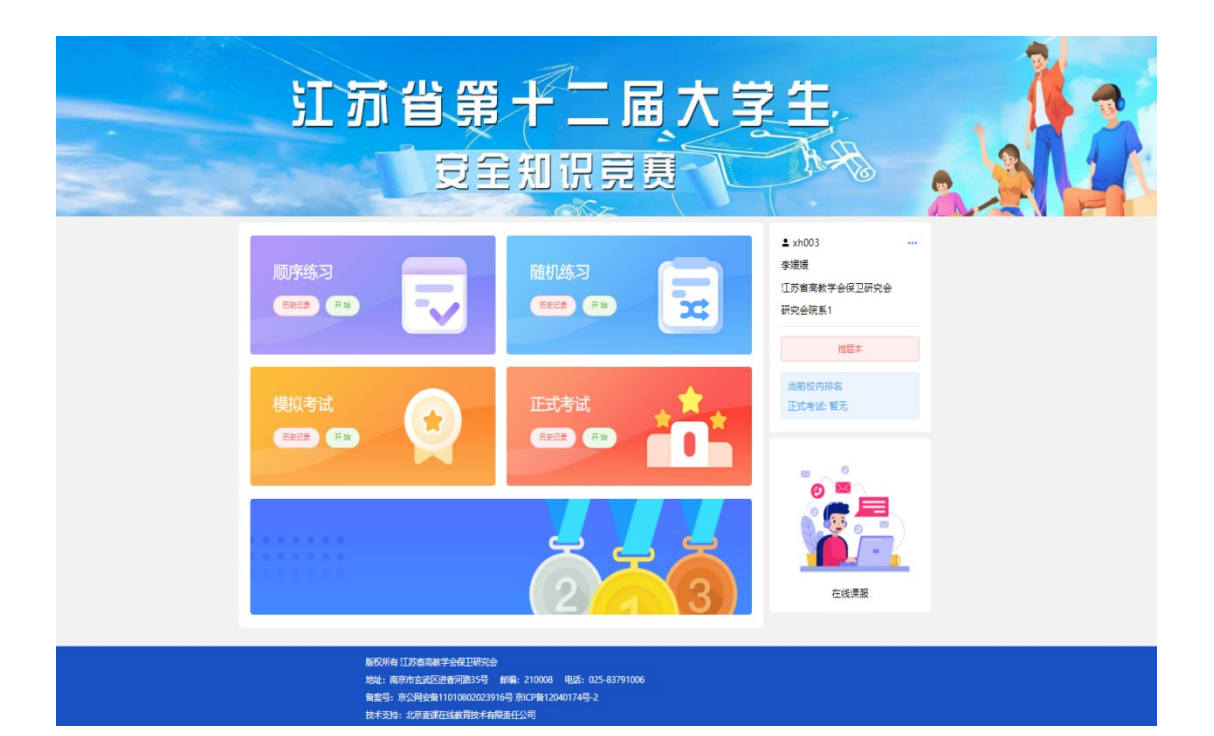

### 二、【顺序练习】&【随机练习】

- > 点击【顺序练习】或【随机练习】即可【进入】练习答题界面,题目分为三 种类型:单选、多选和判断。
- > 【顺序练习】总计 1000 题, 从 1-1000, 顺序不变, 做题中途可点击返回随 时退出,再次点击【进入】从退出位置继续开始。
- > 【随机练习】总计 1000 题, 顺序随机打乱, 做题中途可点击返回随时退出, 再次点击【进入】从退出位置继续开始。
- 完成练习后,可点击【历史记录】查询练习情况,所有错题均会收录到【错 题本】。

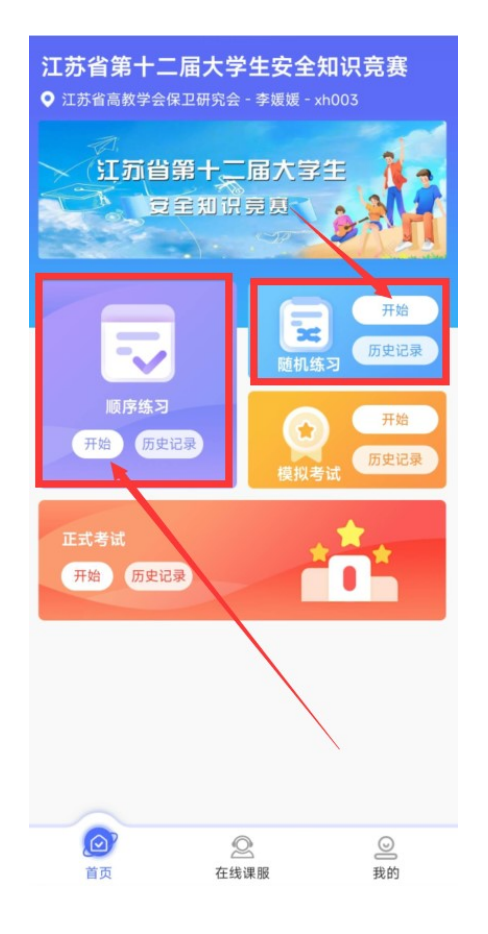

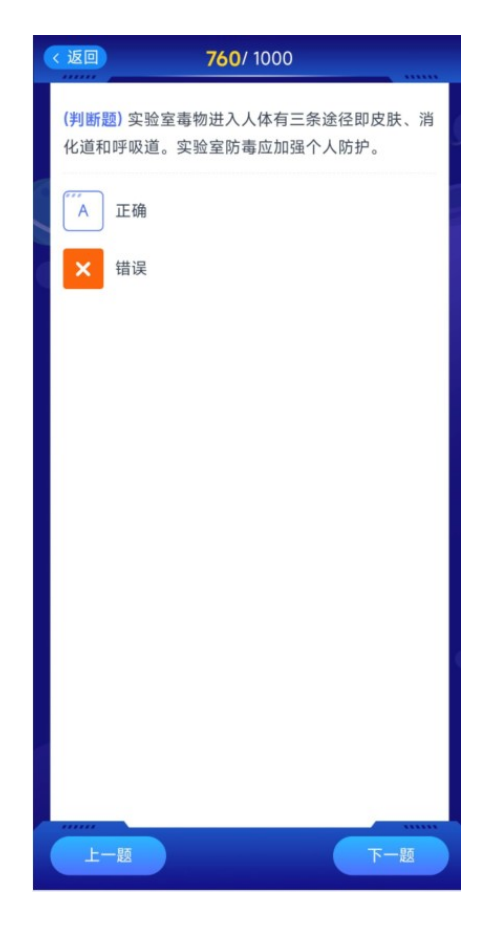

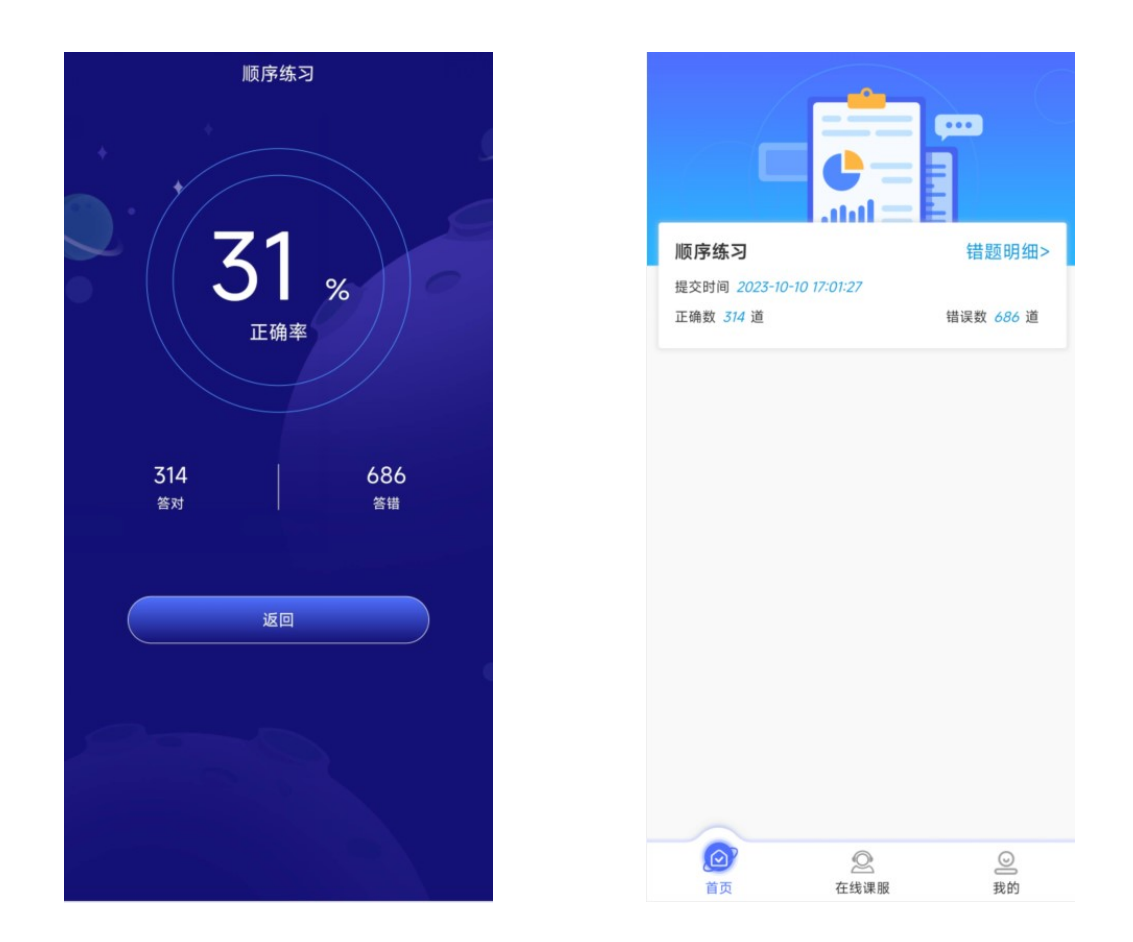

# 三、【模拟考试】&【正式考试】

- 点击【模拟考试】/【正式考试】,即可【进入】【模拟考试】/【正式考试】 界面。
- 【模拟考试】方式同【正式考试】一样,点击开始,会弹出学生信息和考试 要求和考试时间,点击【开始】进入考试。
- 参与考试提交试卷后,会根据具体及格分提示用户是否通过。
- 完成考试后,可点击【历史记录】,查看考试情况,所有错题均会收录到【错 题本】。

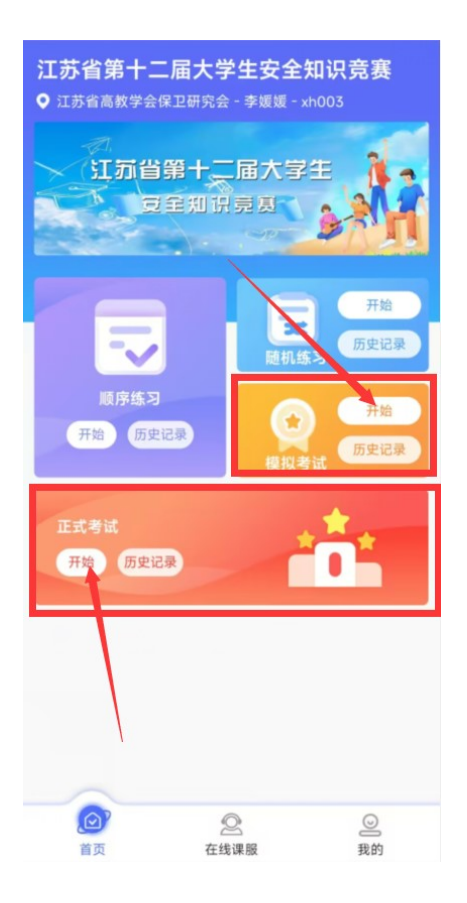

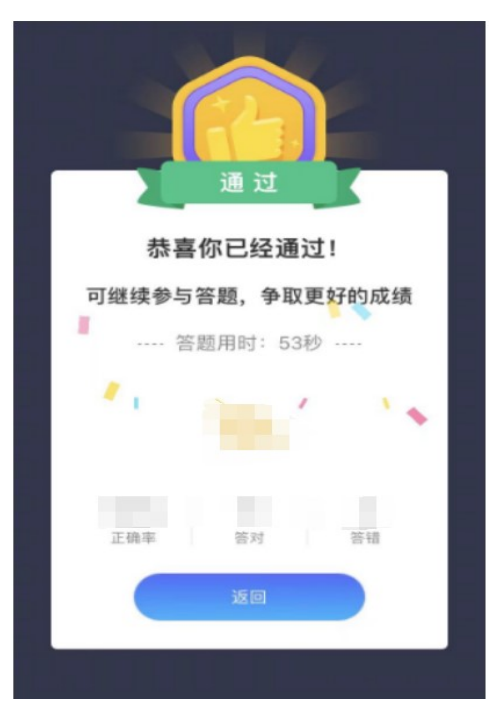

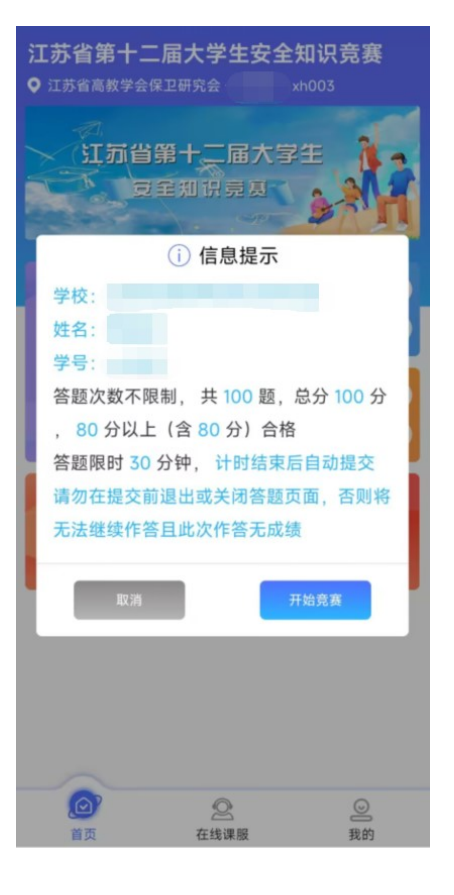

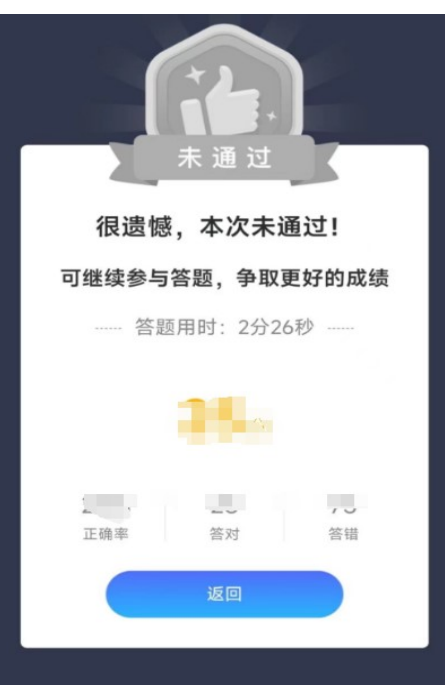

# 四、【错题本】

- 点击【我的】进入【错题本】
- 【错题本】点击进入,可显示错题以及错误次数和正确答案

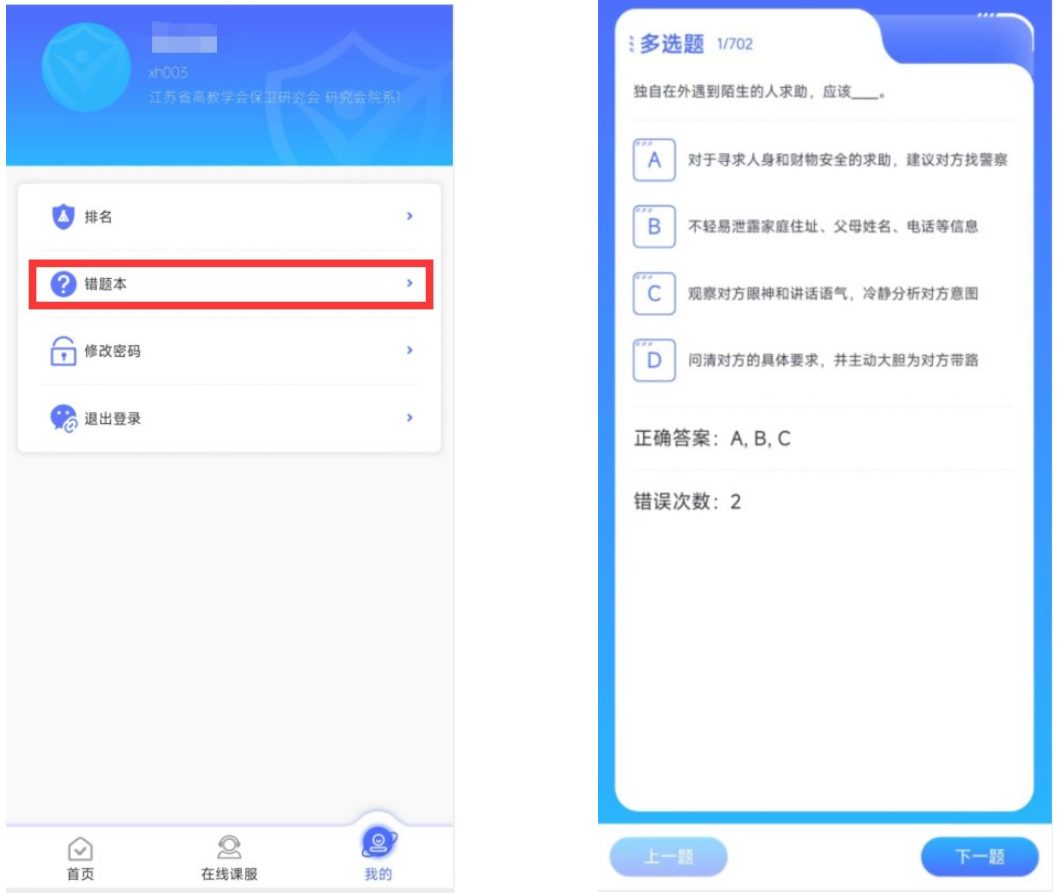

### 五、常见问题

- 修改密码:点击【我的】-----【修改密码】即可修改登录密码
- 排名:点击【我的】----- 【排名】即可显示考生在本次考试中实时排名,排 名会根据本校完成情况不停变动。
- 在线课服:在登录过程中或者在学习过程中有疑问,均可以点击在线课服, 再次点击江苏省第十二届大学生安全知识竞赛即可进入人工服务(客服工作 时间:9:00-17:00)。